# 暗証番号保存設定変更

### LION CFD for Android

暗証番号の入力方法についての設定を変更することができます。

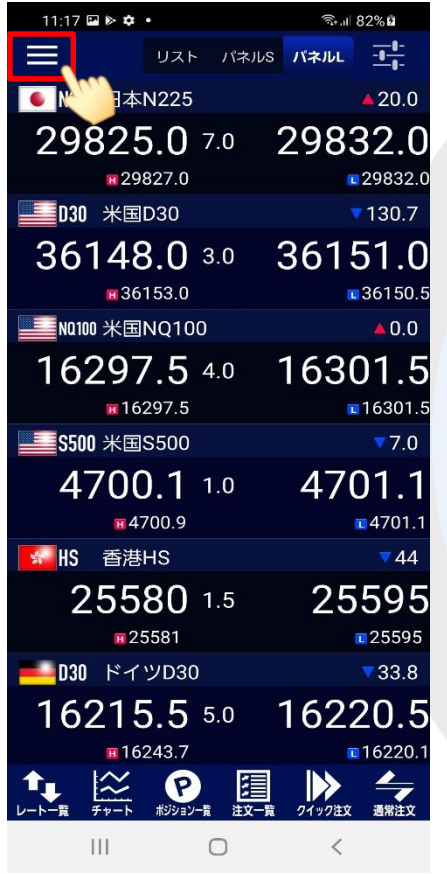

① 画面左上のメニューキーをタップします。 ② メニューが表示されます。 ③ メニューをスクロールさせて、

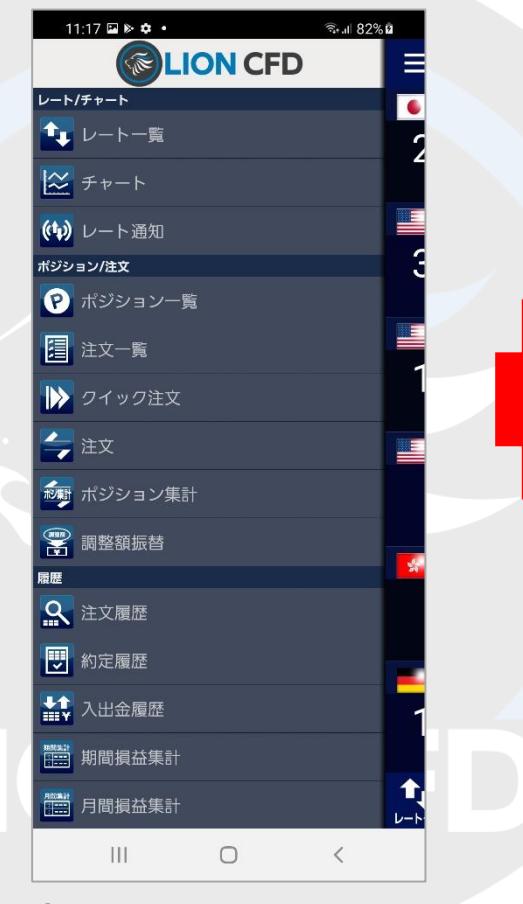

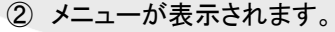

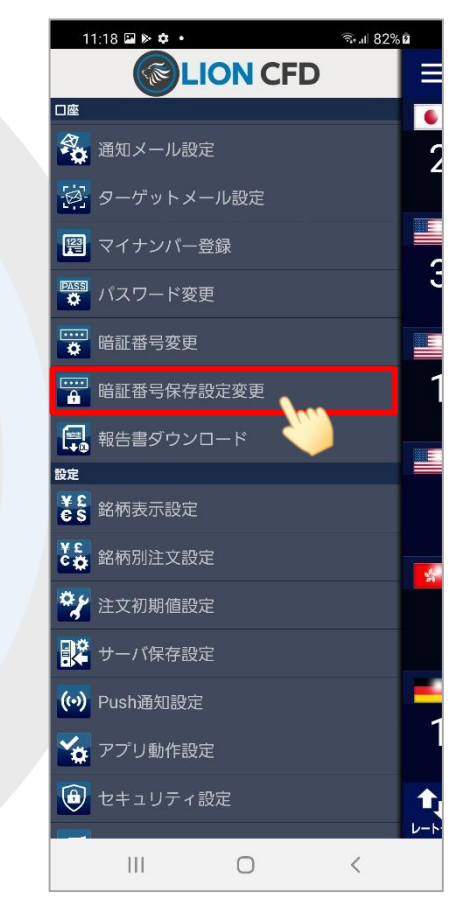

【暗証番号保存設定変更】をタップします。

#### 暗証番号保存設定変更

# 暗証番号保存設定変更

## LION CFD for Android

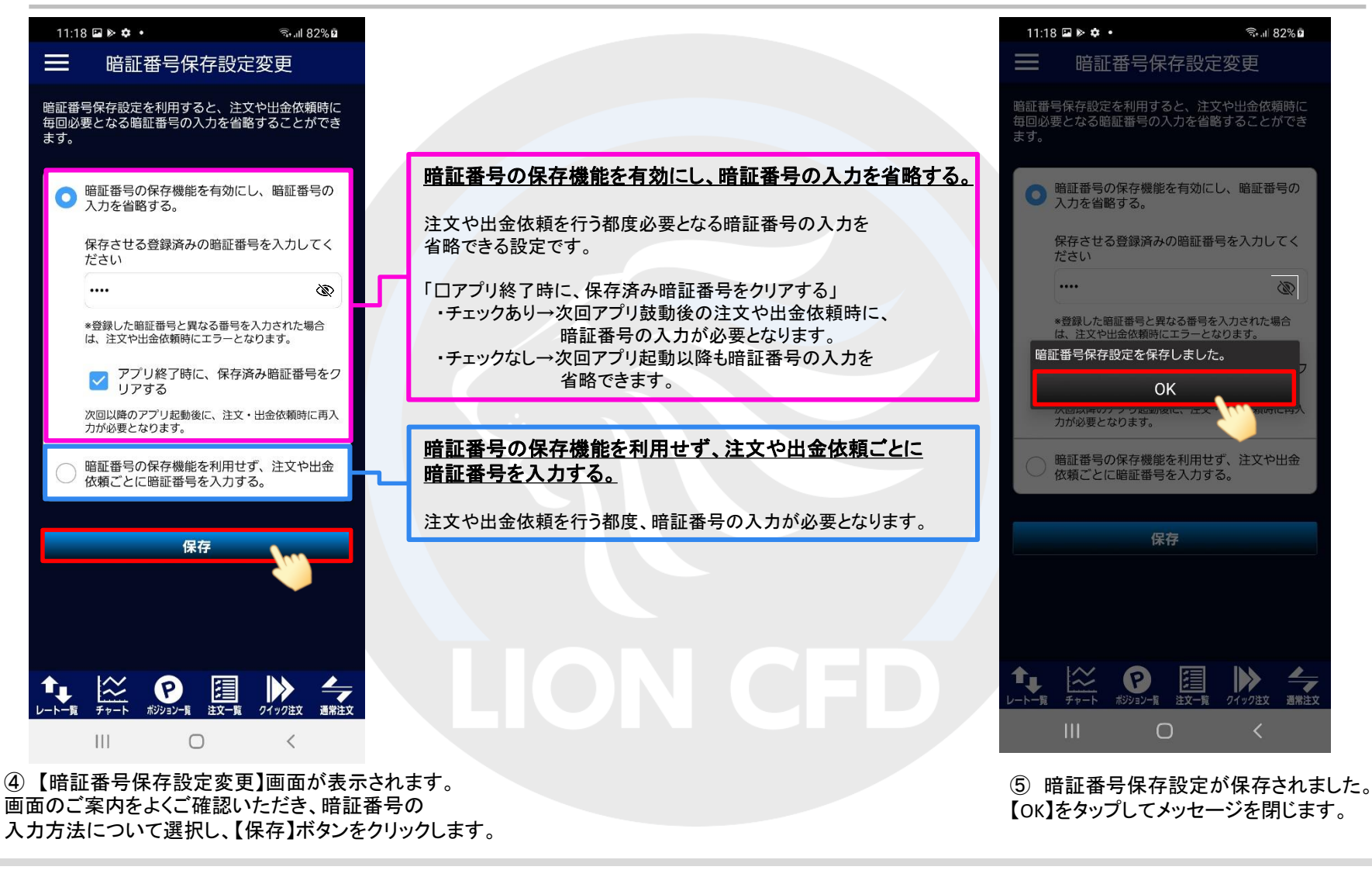

#### 暗証番号保存設定変更